# **Vacinação contra a Covid-19 Agendamento pela internet ou celular**

**Manual do Sistema de Agendamento da Vacina da Covid-19 (Internet / Celular)** 

2021.04.20版

ワクチン接種事務局

# **Sumário**

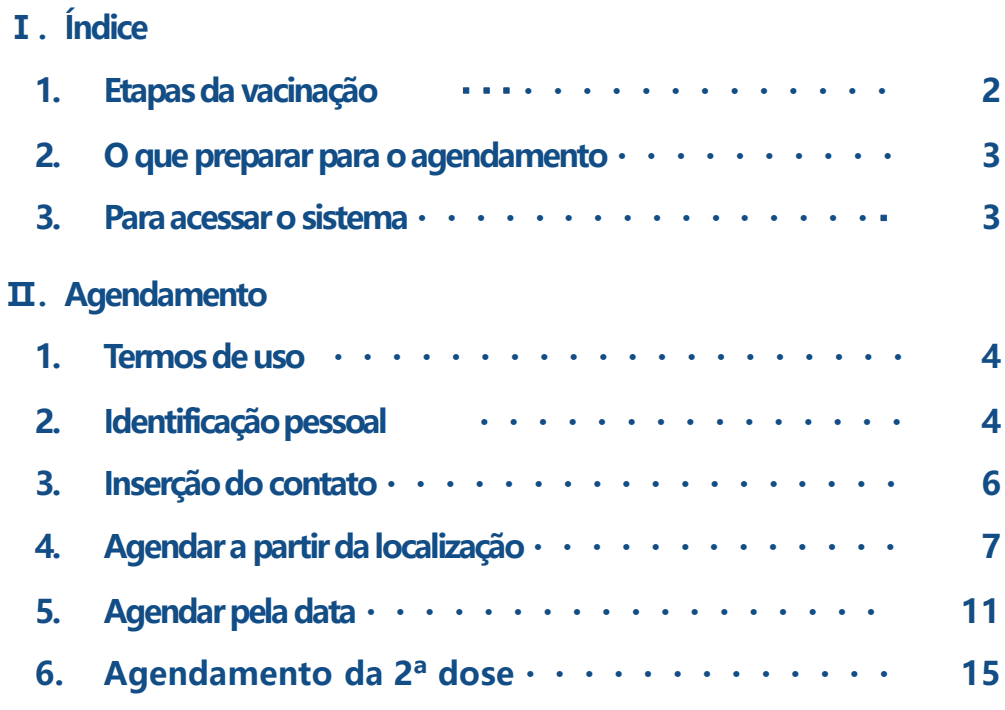

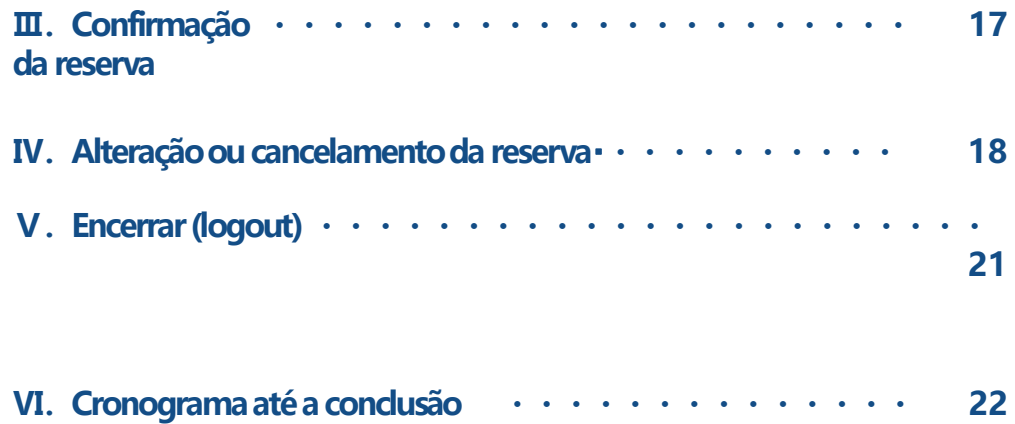

**da vacina**

### Ⅰ**.Prefácio**

#### $01$ **Etapas da Vacinação**

A vacina contra a Covid-19 é aplicada em 2 doses e deve ser agendada conforme o fluxograma abaixo

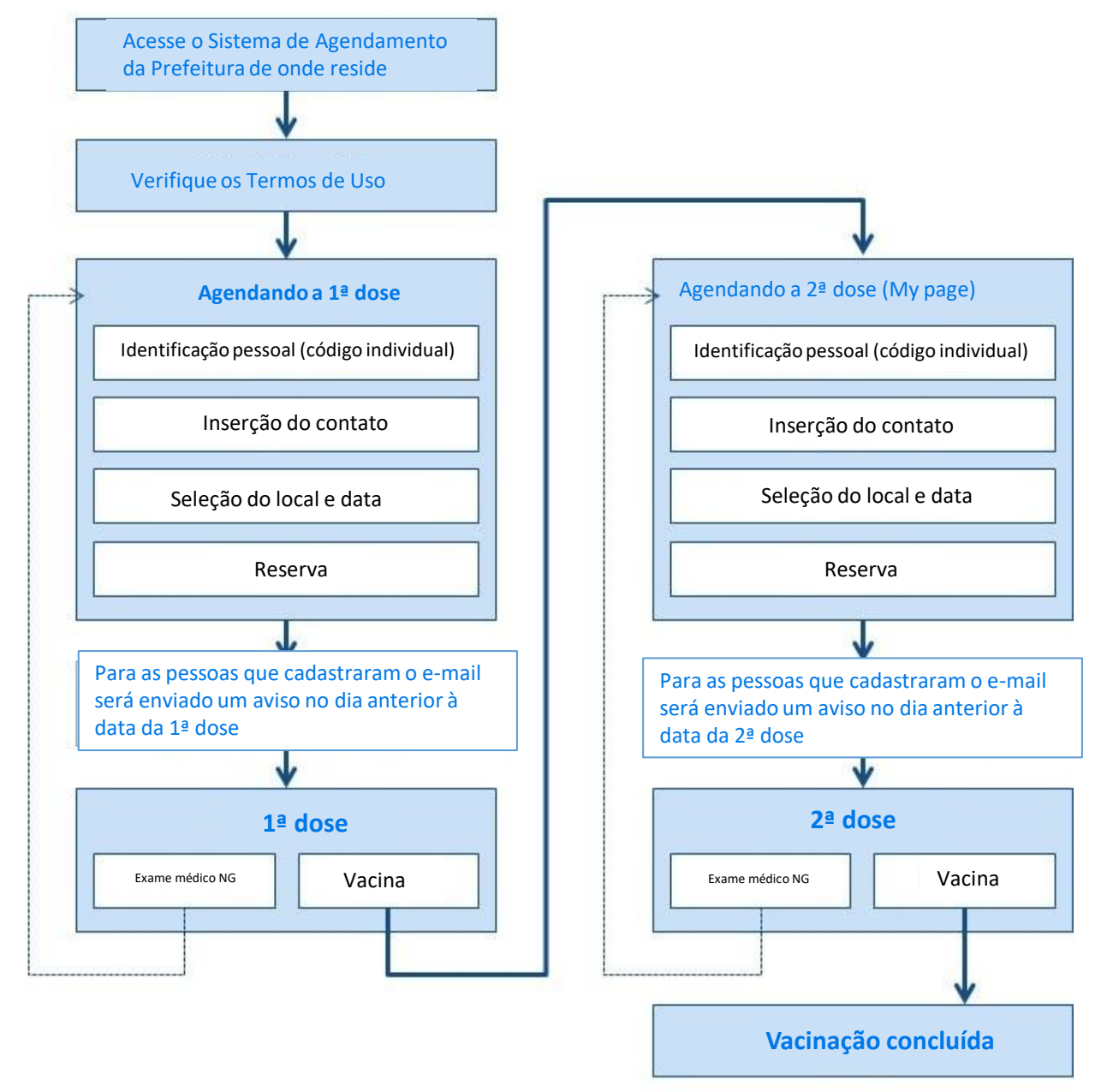

#### Sobre "My page"

- Feito o agendamento da 1ª dose, será possível conferir ou cancelar a reserva pelo "My page"
- A 2ª dose deve ser agendada pelo "My page".
- Para alterar a reserva, é preciso cancelar e agendar novamente, pelo "My page".
- Uma vez cancelada a reserva ficará registrado no "My page"

## Ⅰ**.Primeiramente**

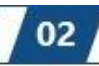

O que preparar para o agendamento

Você deverá levar :

1. Cupom enviado pela prefeitura

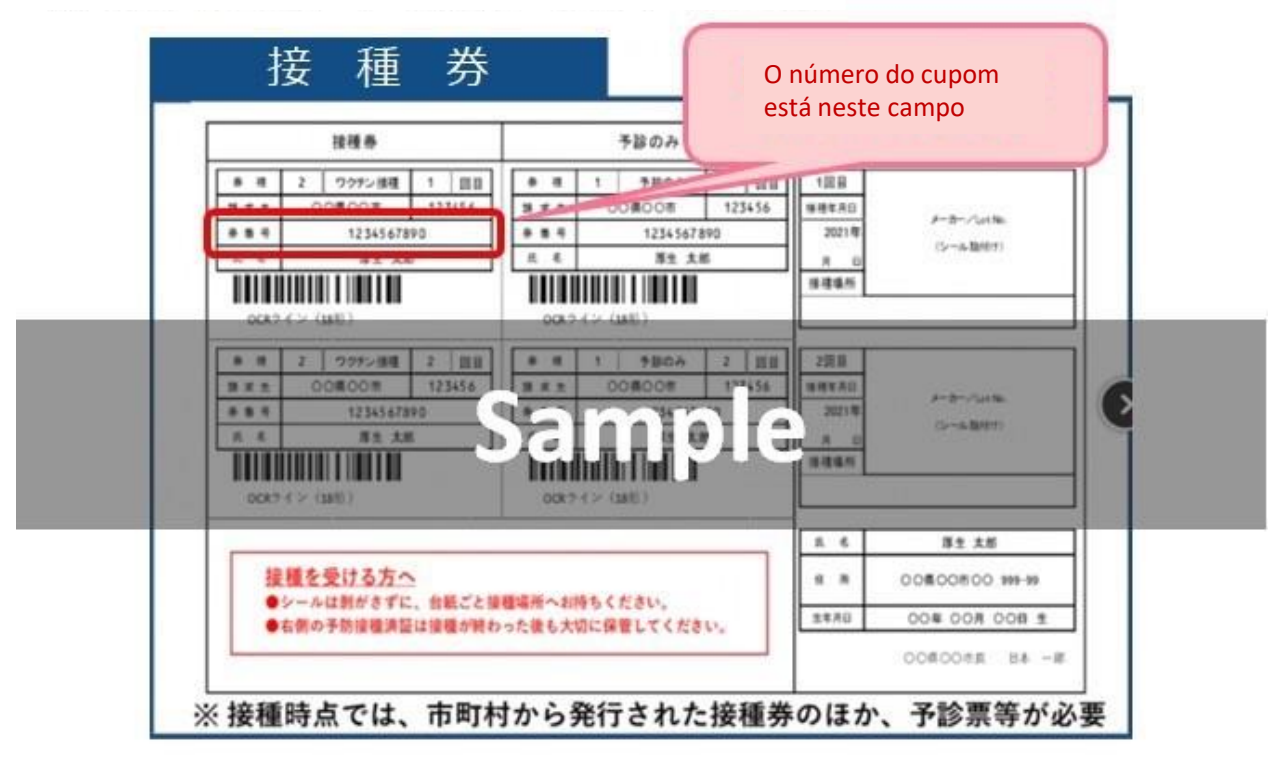

### Para acessar o sistema

03

Você pode acessar o sistema por um dos métodos abaixo:

- ① Entre no sistema para reserva através do site da prefeitura da sua cidade.
- ② Passe o leitor no código QR impresso no cupom.

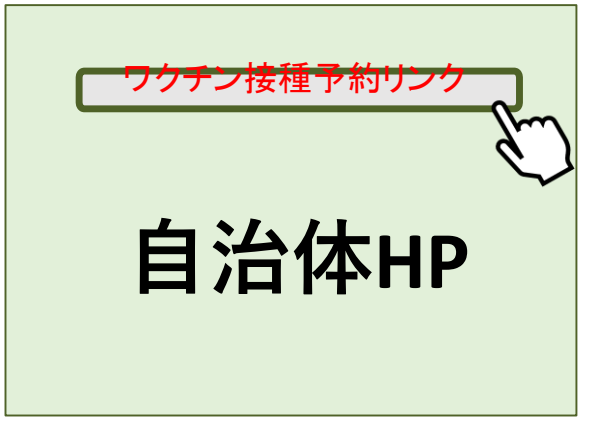

**① Agendamento pelo site ② Agendamento pelo código QR**

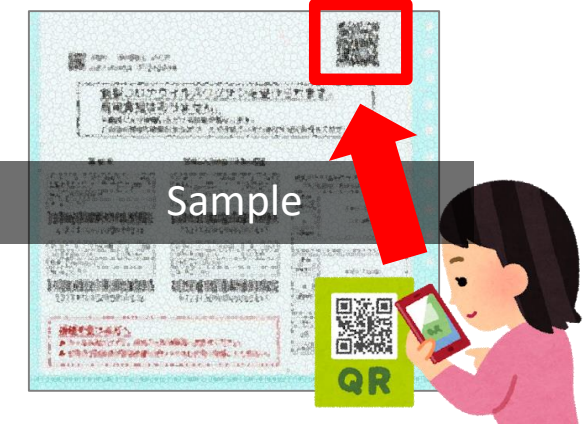

※ Fazendo o agendamento pelo código QR o número do cupom será inserido automaticamente.

Ⅱ**.Agendamento**

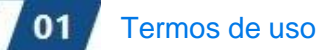

Se você concorda com os termos, clique no ① Aceitar Em seguida no ② Agendar

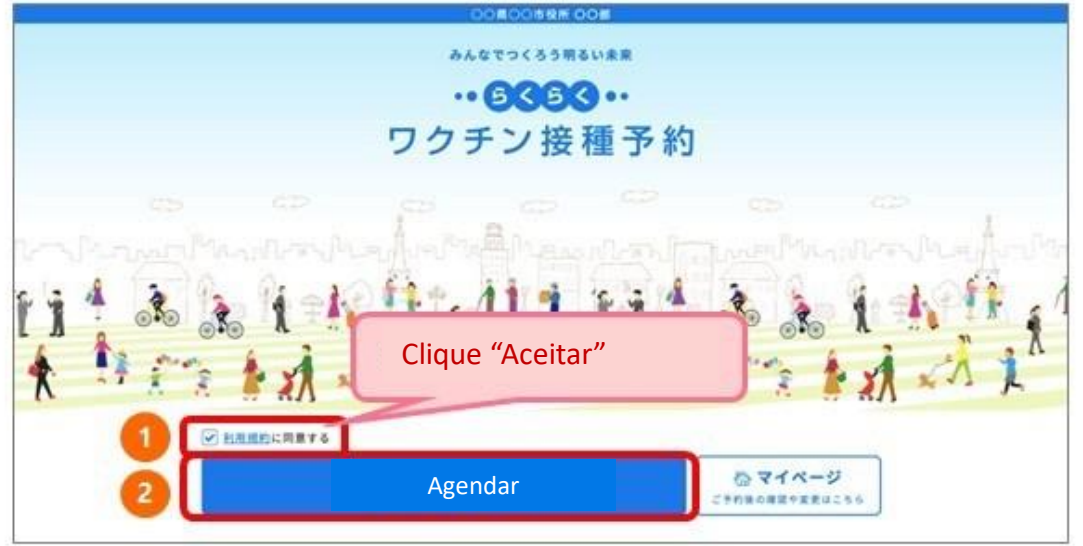

 $\tau$ 

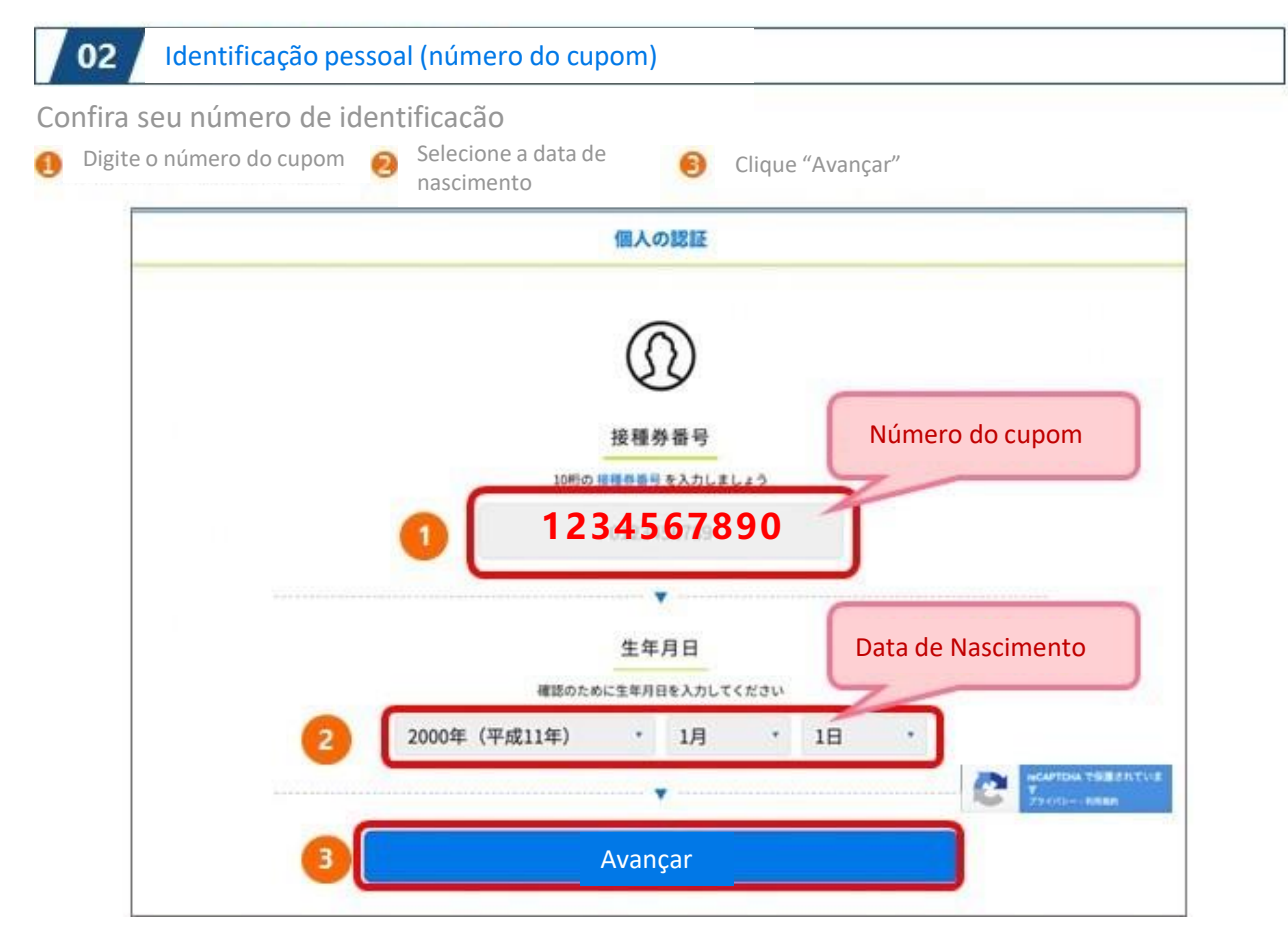

※ Efetuando o agendamento pelo código QR o número do cupom será inserido automaticamente.

### Ⅱ**.Agendamento**

#### Se a identificação pessoal não for aceita

Aparecerá a mensagem "Não foi possível encontrar o número do cupom inserido. Por favor digite novamente"

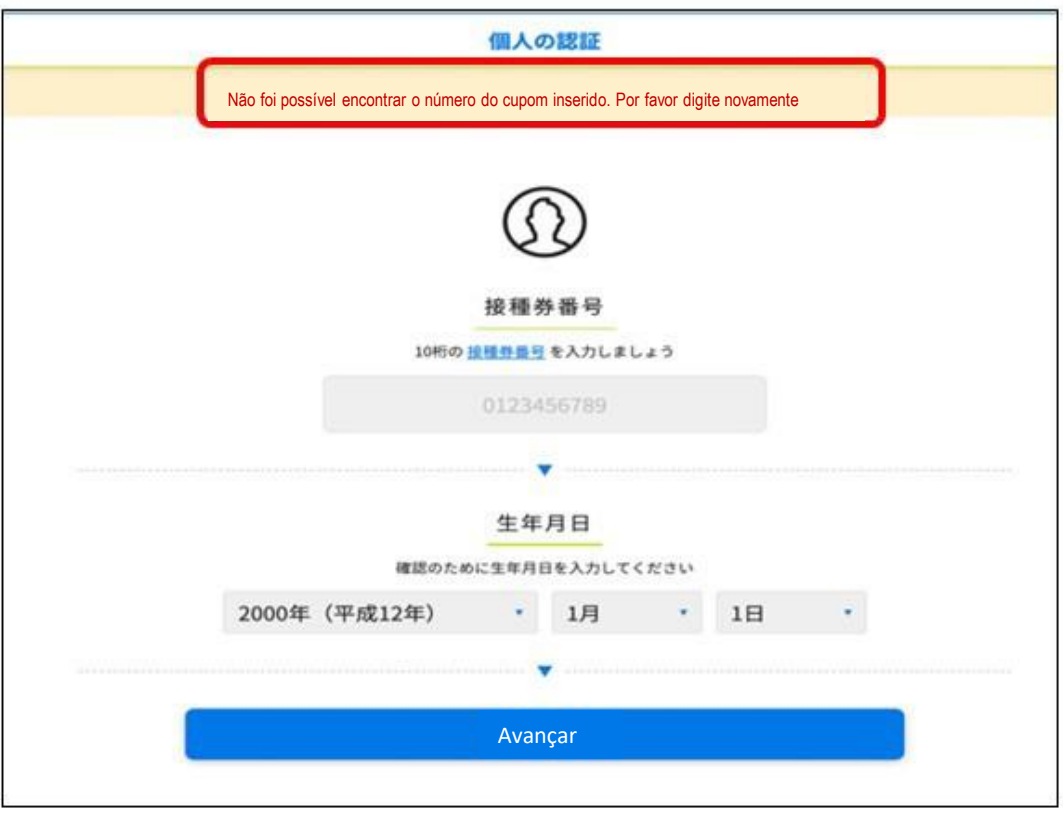

Se não conseguir fazer o login mais de 10 vezes, será direcionado à tela de erro. Faça o login novamente. ① Clique em "Não sou um Robô" ② Clique em "Avançar" para ir na tela de login

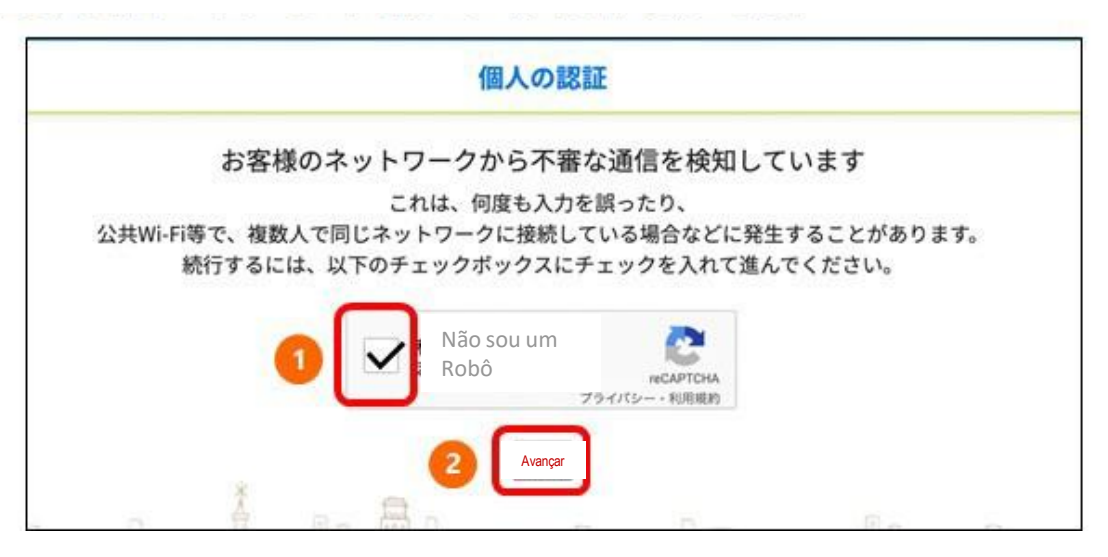

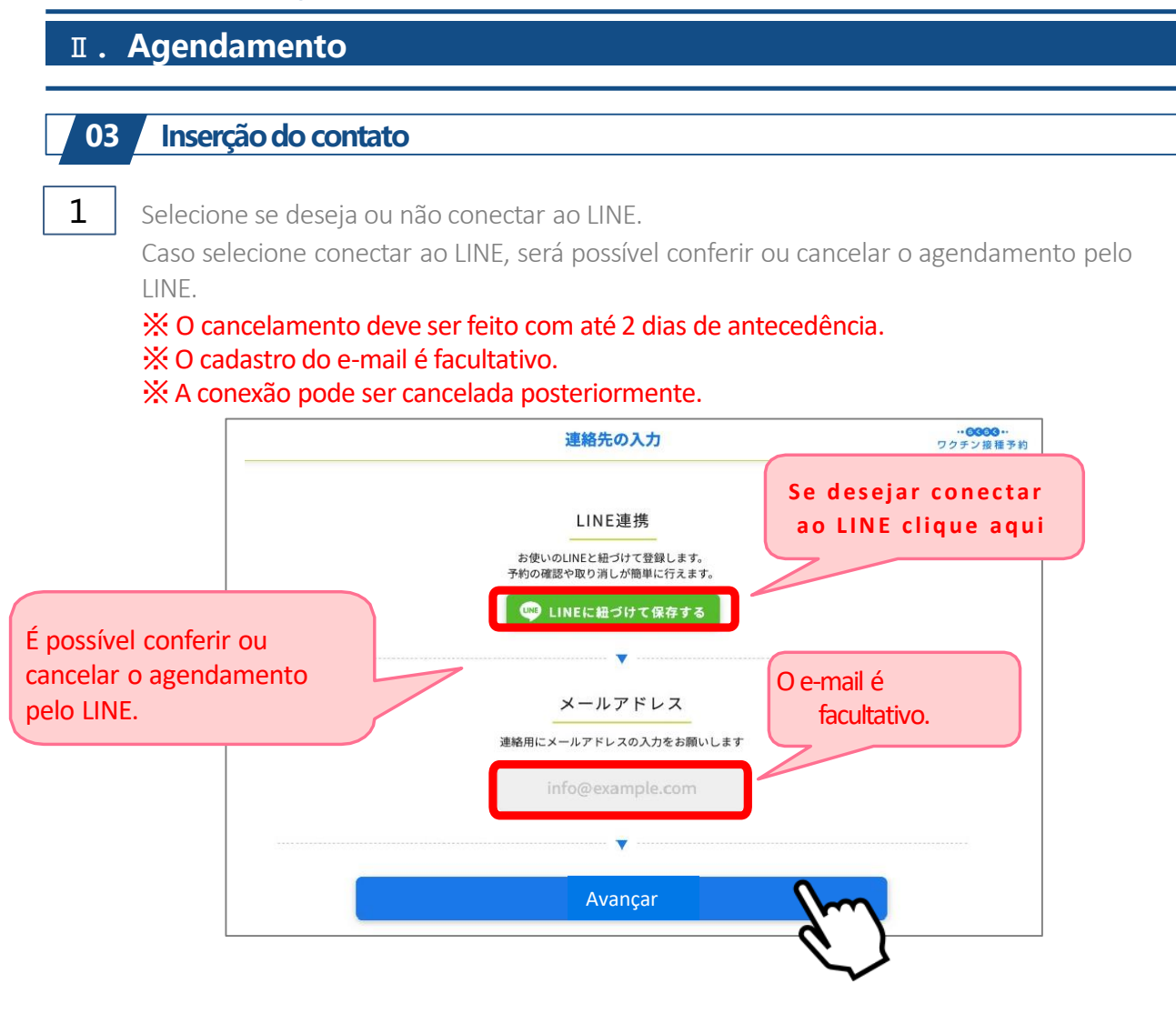

 $\overline{2}$ Explicações caso não opte pela conexão com o LINE

Após inserir o contato, clicando em "Avançar" surgirá a mensagem de "Conexão ao LINE".

Clique em "Avançar sem conectar" e continue o agendamento.

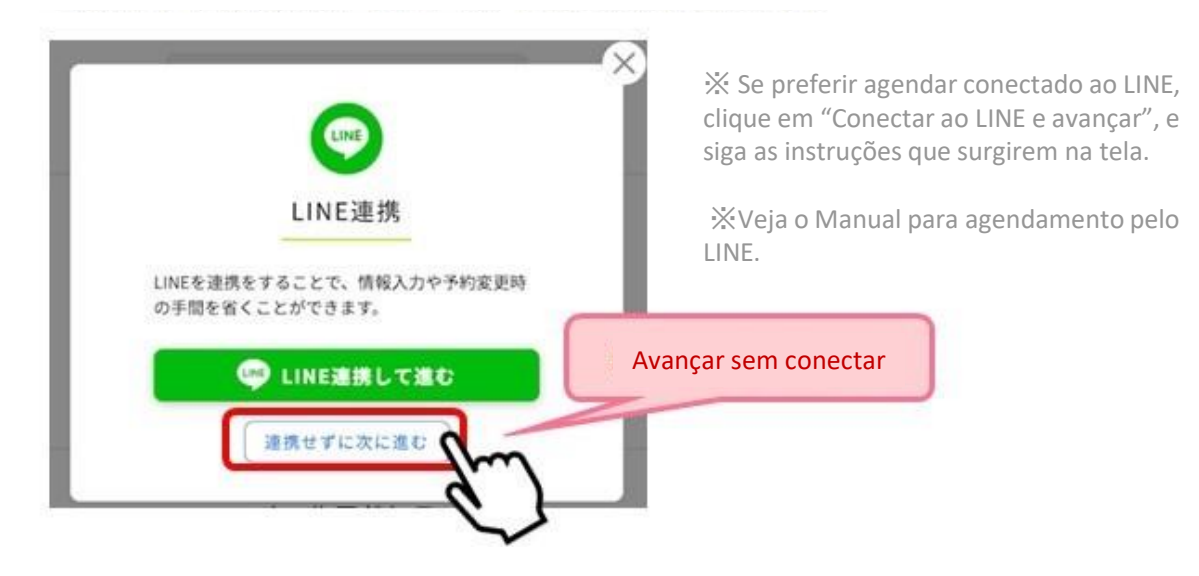

### Ⅱ**.Agendamento**

#### 04 Agendar a partir da localização

Instruções para o agendamento a partir da localização.

As instruções para agendar começando pela data se encontram nas páginas 11 a 14.

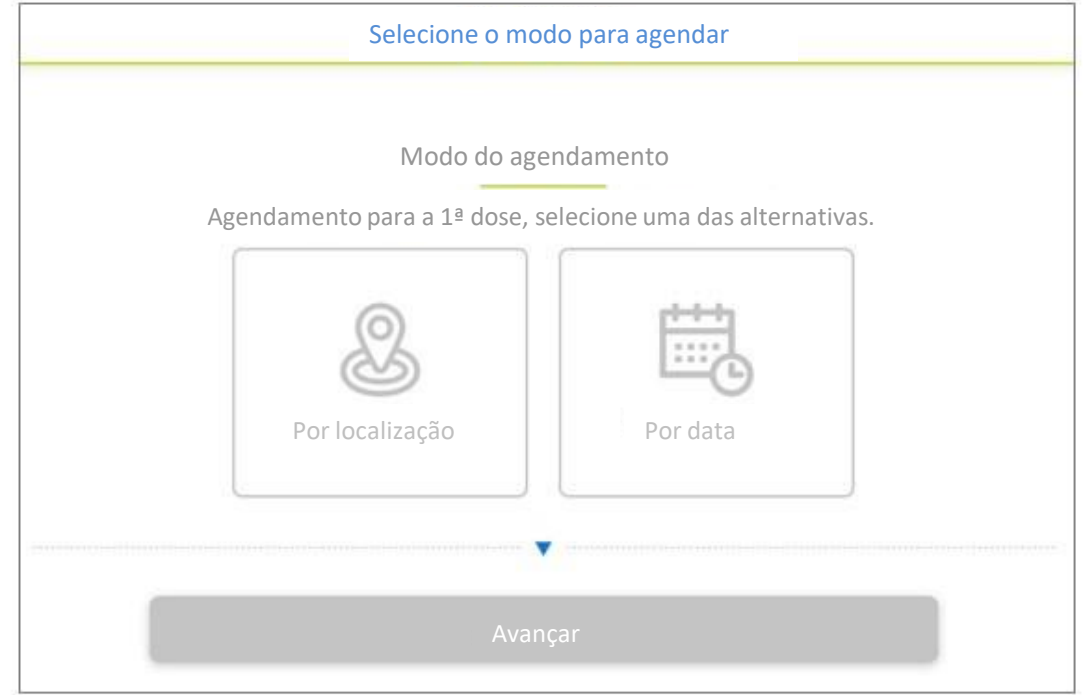

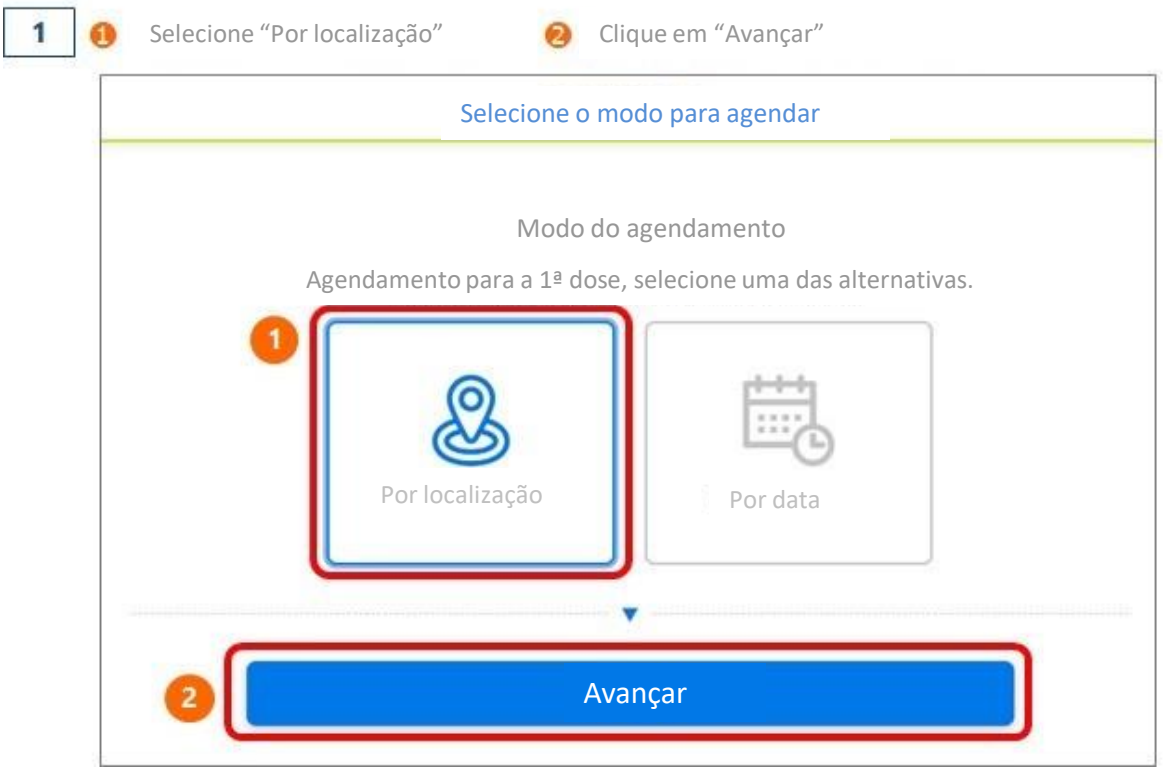

### Ⅱ**.Agendamento**

 $\overline{2}$ Selecione a localização (bairro) que deseja escolher a instituição médica.

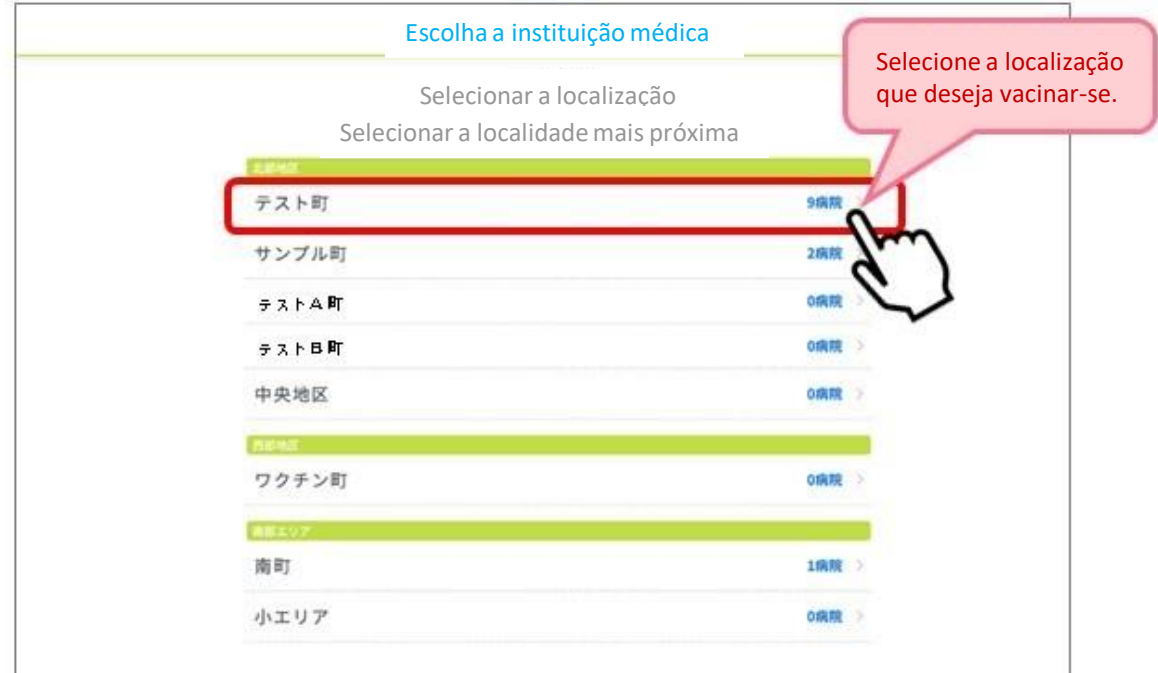

 $\overline{\mathbf{3}}$ 

Os postos de vacinação (instituições médicas) serão listados. Selecione o posto de vacinação (instituição médica) desejado.

 $\mathbb X$  A disponibilidade para agendamento será indicada com  $\bigcirc$   $\bigtriangleup$   $\times$ 

※ Clicando no posto de vacinação (instituição médica) com 〇 ou △ a tela passará para o calendário.

※ Os avisos do Posto de Vacinação estarão no quadro verde, confira!

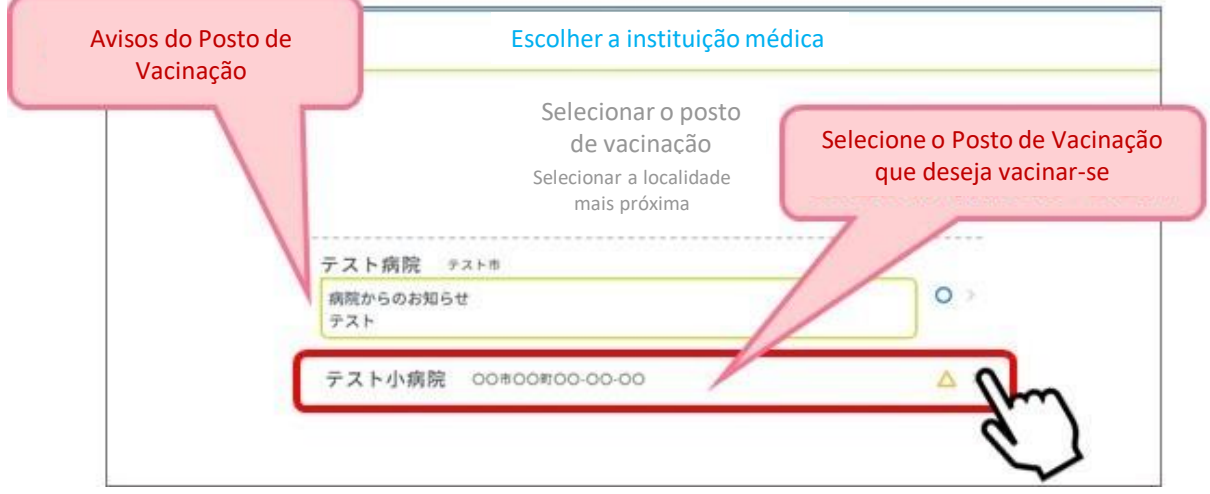

### Ⅱ**.Agendamento**

 $\overline{4}$ 

5

Selecione a data desejada. Para mudar o mês clique na seta ←anterior próximo →

Selecione a data desejada, dentre as marcadas com  $\bigcirc \Delta$ ഒ

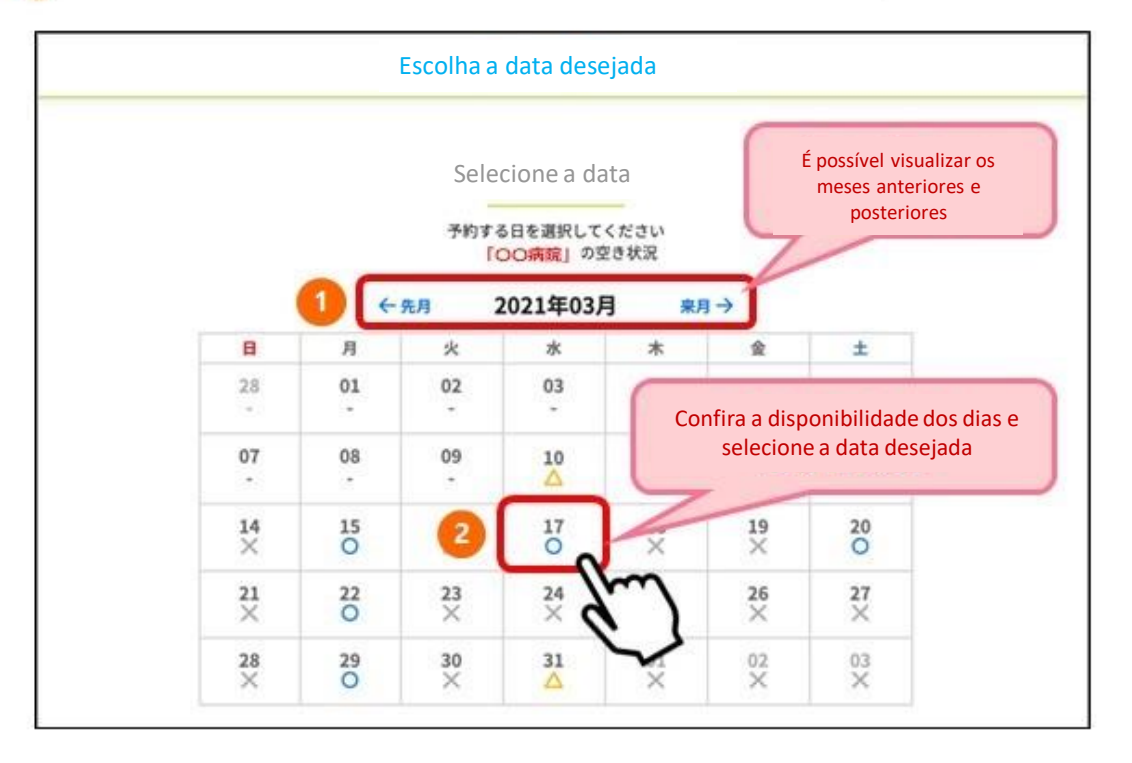

#### Serão indicados os horários disponíveis da data selecionada. Selecione o horário desejado.

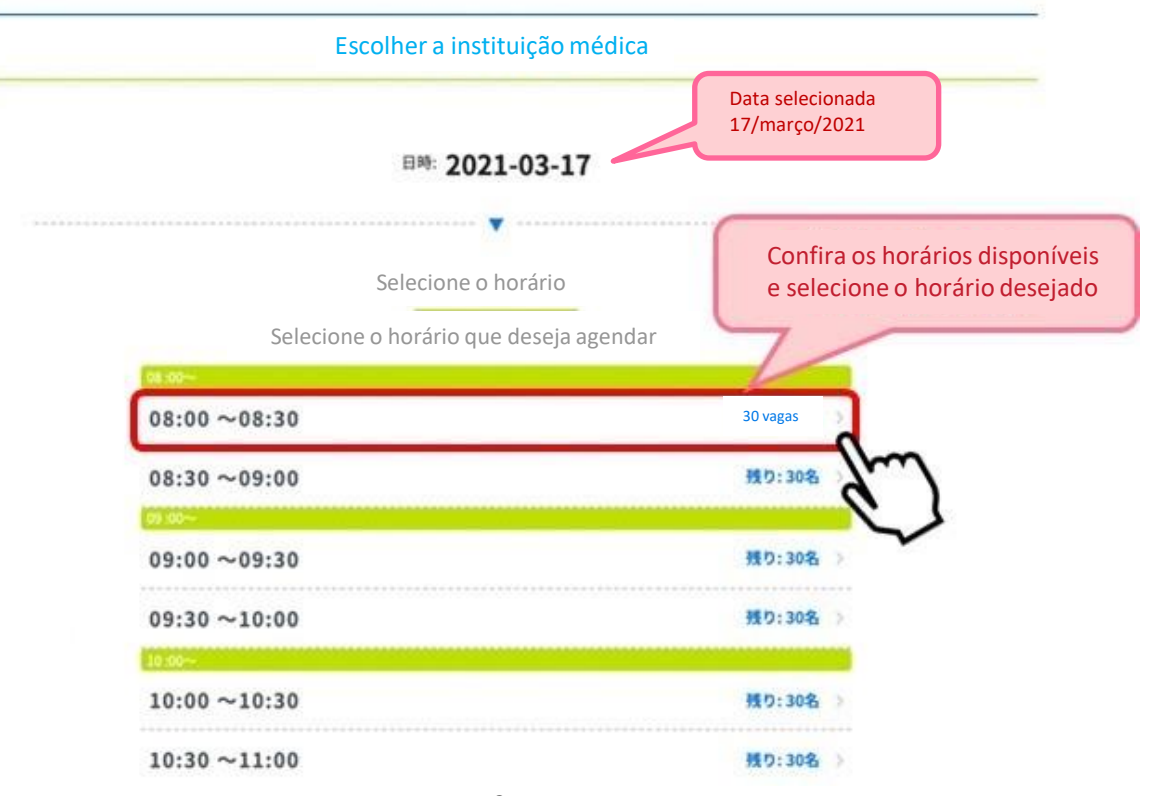

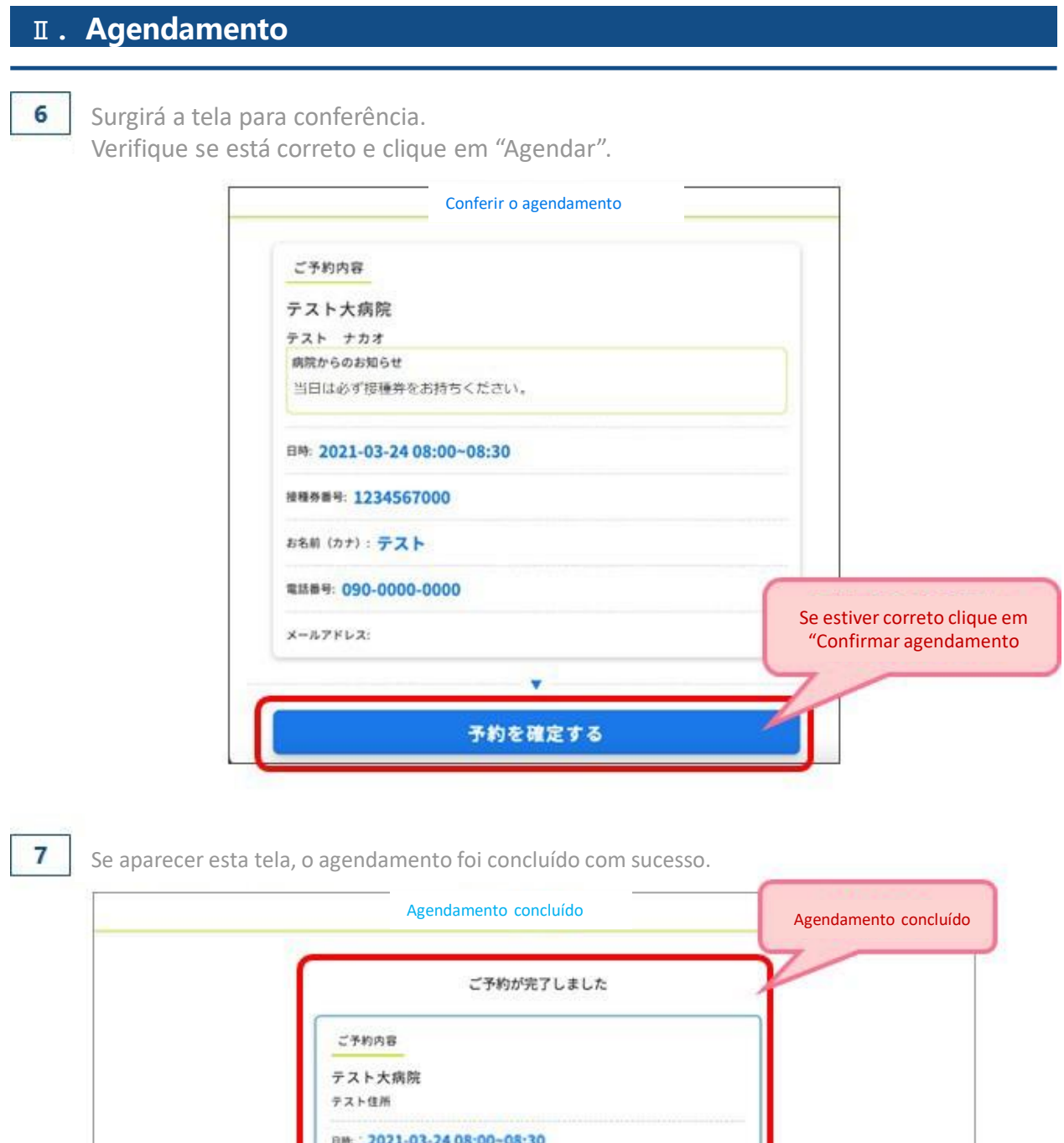

Para conferir o agendamento clique em "My page", na página principal. (veja pág. 17)

Para agendar a 2ª dose. (veja pág. 15 e 16)

#### Concluído o agendamento

- Caso tenha cadastrado o e-mail, será enviada uma mensagem no dia anterior à vacinação.
- Prepare os itens necessários para o dia da vacina (cupom, comprovante de agendamento, documento de identificação).

v

No dia agendado compareça ao local, no horário marcado.

# Ⅱ**.Agendamento** 05 Agendar pela data

Veja como agendar selecionando primeiramente pela data.

As instruções para agendar começando pelo local, encontram-se nas páginas de 7 a 10.

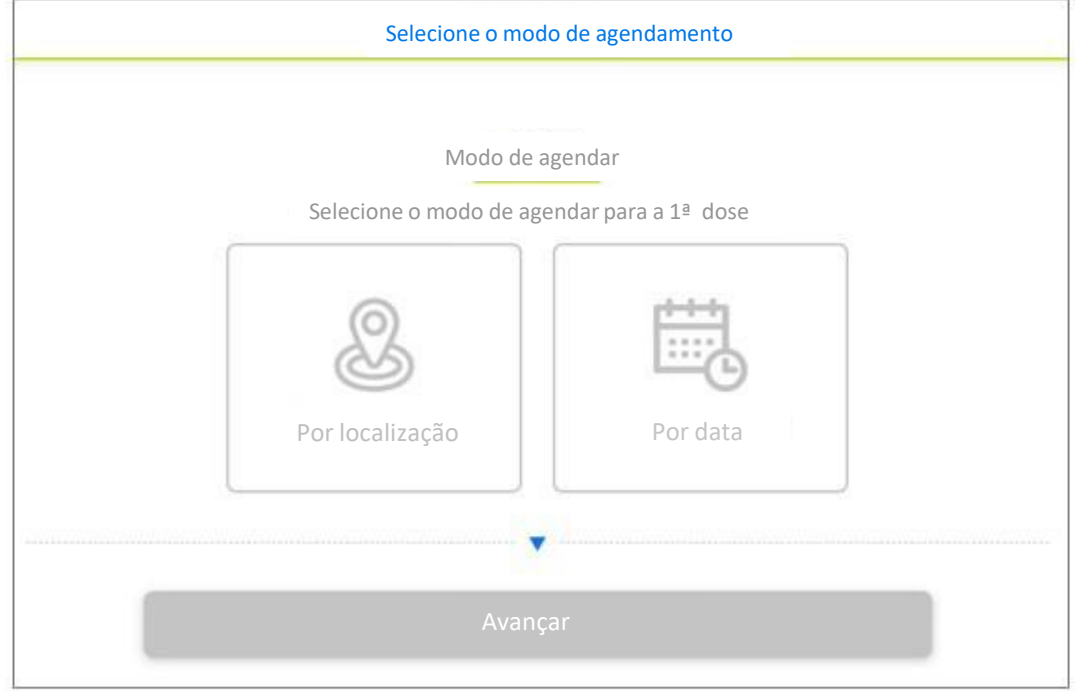

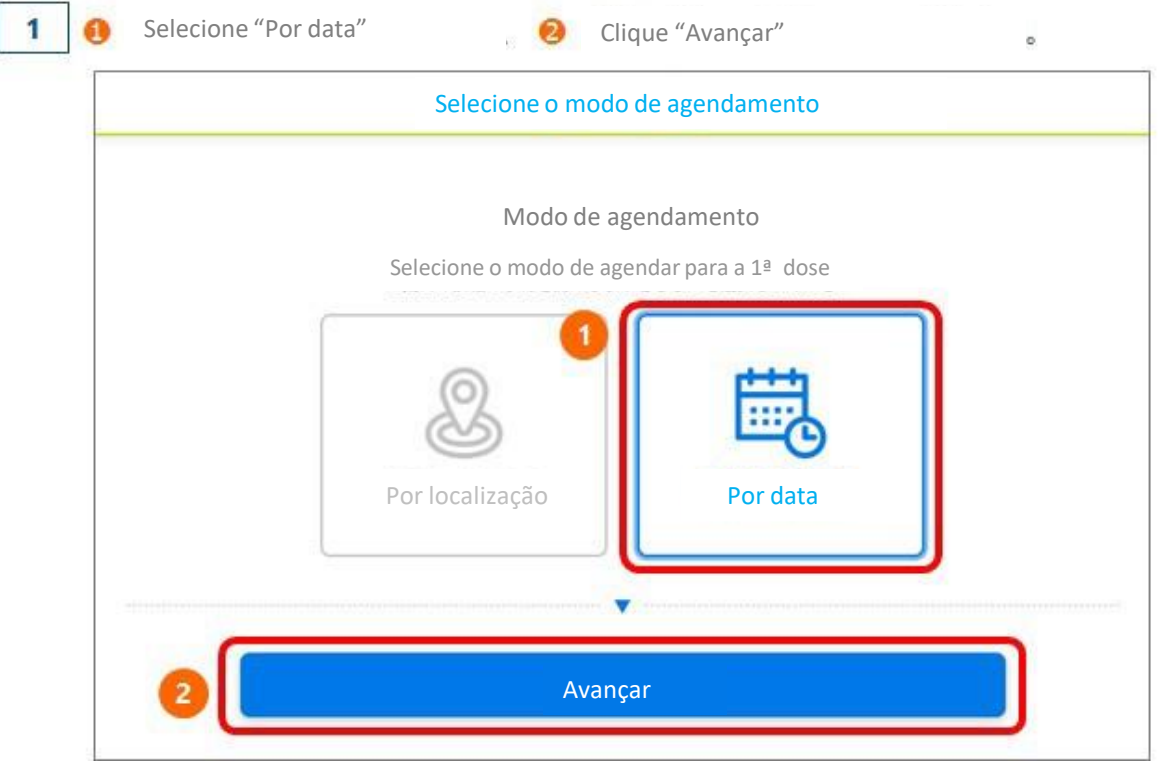

### Ⅱ**.Agendamento**

2

в

Selecione a data desejada, para mudar o mês clique na seta ←anterior próximo → Ω

Selecione a data desejada, dentre as marcadas com  $\bigcirc \Delta$ ெ

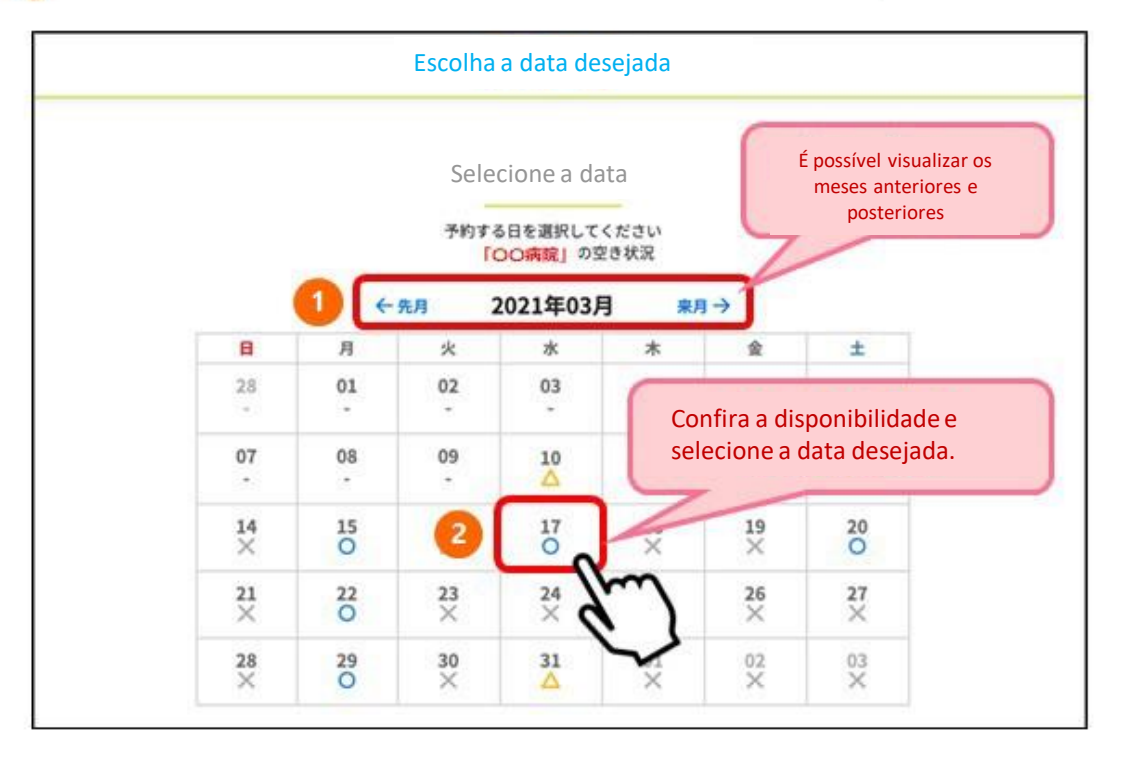

Selecione a localidade do posto de vacinação (instituição médica) desejada.

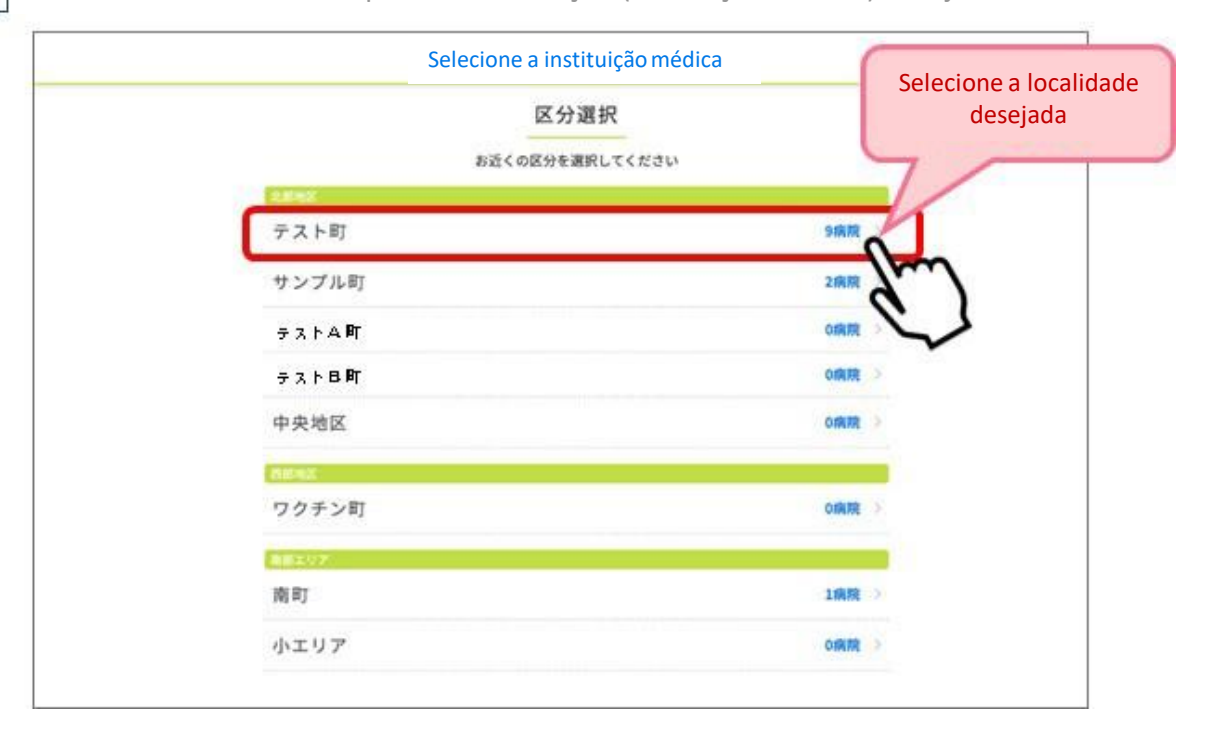

### Ⅱ**.Agendamento**

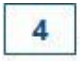

5

Os postos de vacinação (instituições médicas) serão listados. Selecione o posto de vacinação (instituição médica) desejado.

 $\mathbb X$  A disponibilidade para agendamento será indicada com  $\bigcirc \Delta \times$ 

※ Clicando no posto de vacinação (instituição médica) com 〇 ou △ a tela passará para os horários vagos.

※ Os avisos do Posto de Vacinação estarão no quadro verde, confira!

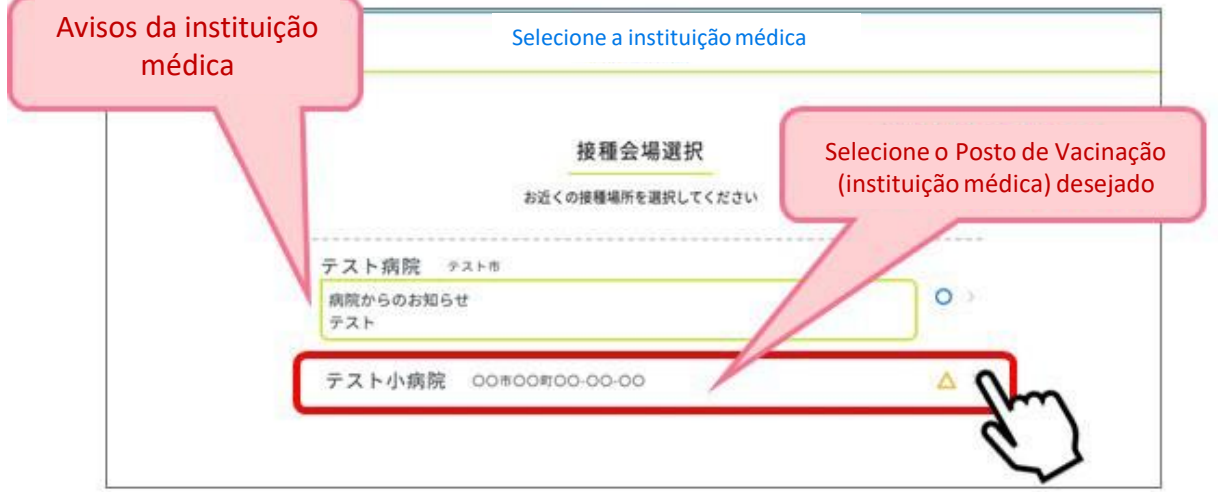

Serão indicados os horários disponíveis na data selecionada. Selecione então, o horário que lhe convém.

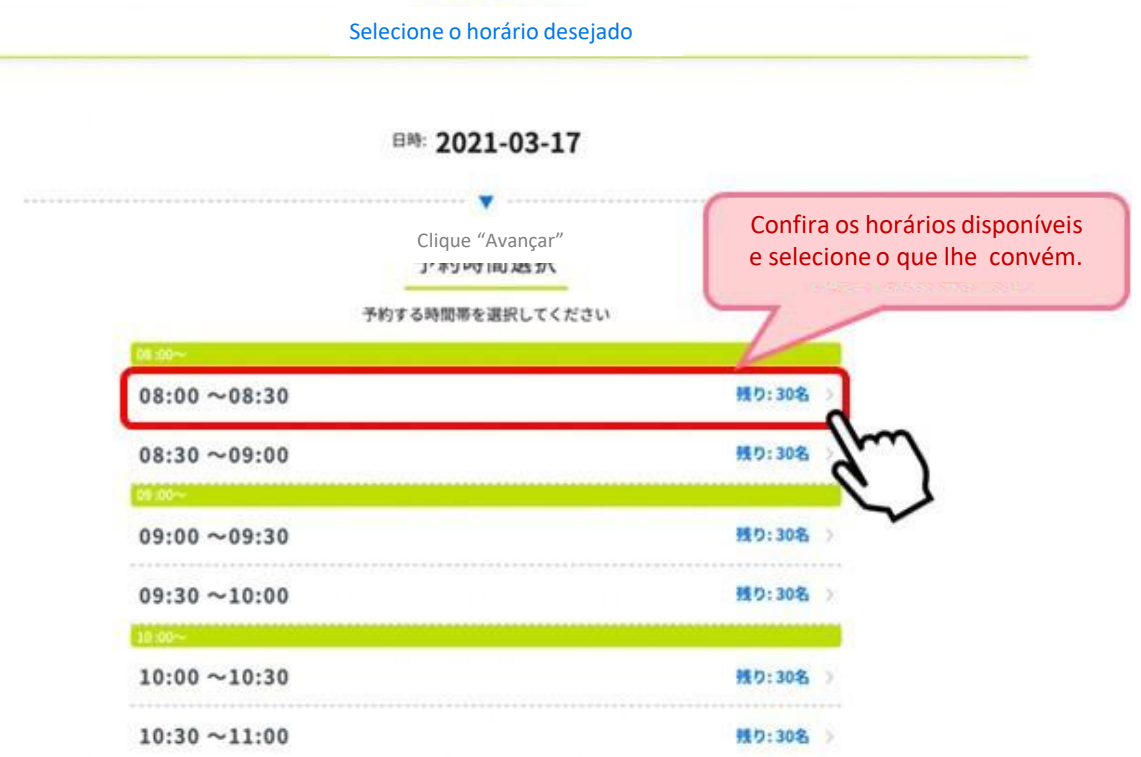

# Ⅱ**.Agendamento** 6 Surgirá a tela para conferência. Verifique se está correto e clique em "Agendar". 予約内容の確認 ご予約内容 テスト大病院 テスト ナカオ 病院からのお知らせ 当日は必ず接種券をお持ちください。 日時: 2021-03-24 08:00~08:30 接種券番号: 1234567000 お名前 (カナ): テスト 電話番号: 090-0000-0000 Se estiver correto clique em メールアドレス: "Confirmar agendamento" 予約を確定する

Se aparecer esta tela, o agendamento foi concluído com sucesso.

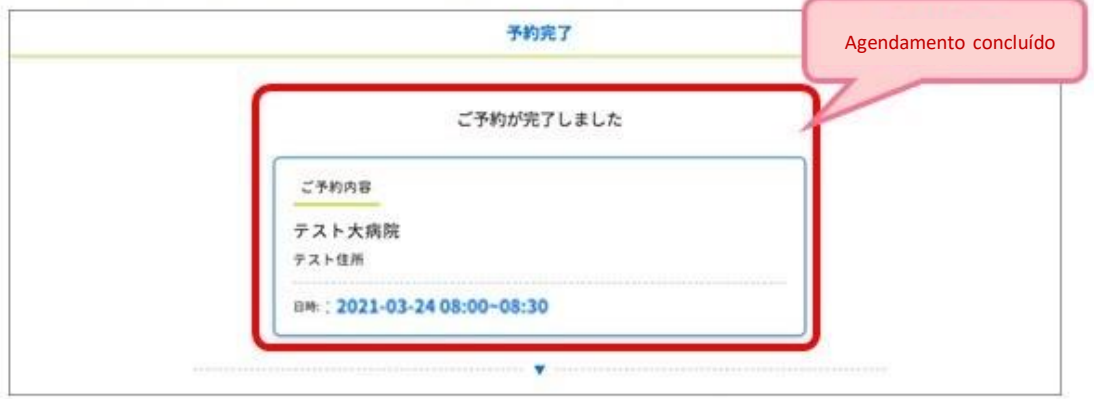

Para conferir o agendamento clique em "My page", na página principal. (veja pág. 17)

Para agendar a 2ª dose. (veja pág. 15 e 16) ⋇

#### Concluído o agendamento

7

- Caso tenha cadastrado o e-mail, será enviada uma mensagem no dia anterior à vacinação.
- Prepare os itens necessários para o dia da vacina (cupom, comprovante de agendamento, documento de identificação).
- No dia agendado compareça ao local no horário marcado.

Ⅱ**.Agendamento**

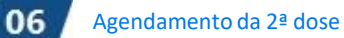

O agendamento da 2ª dose só será possível após o horário da 1ª dose.

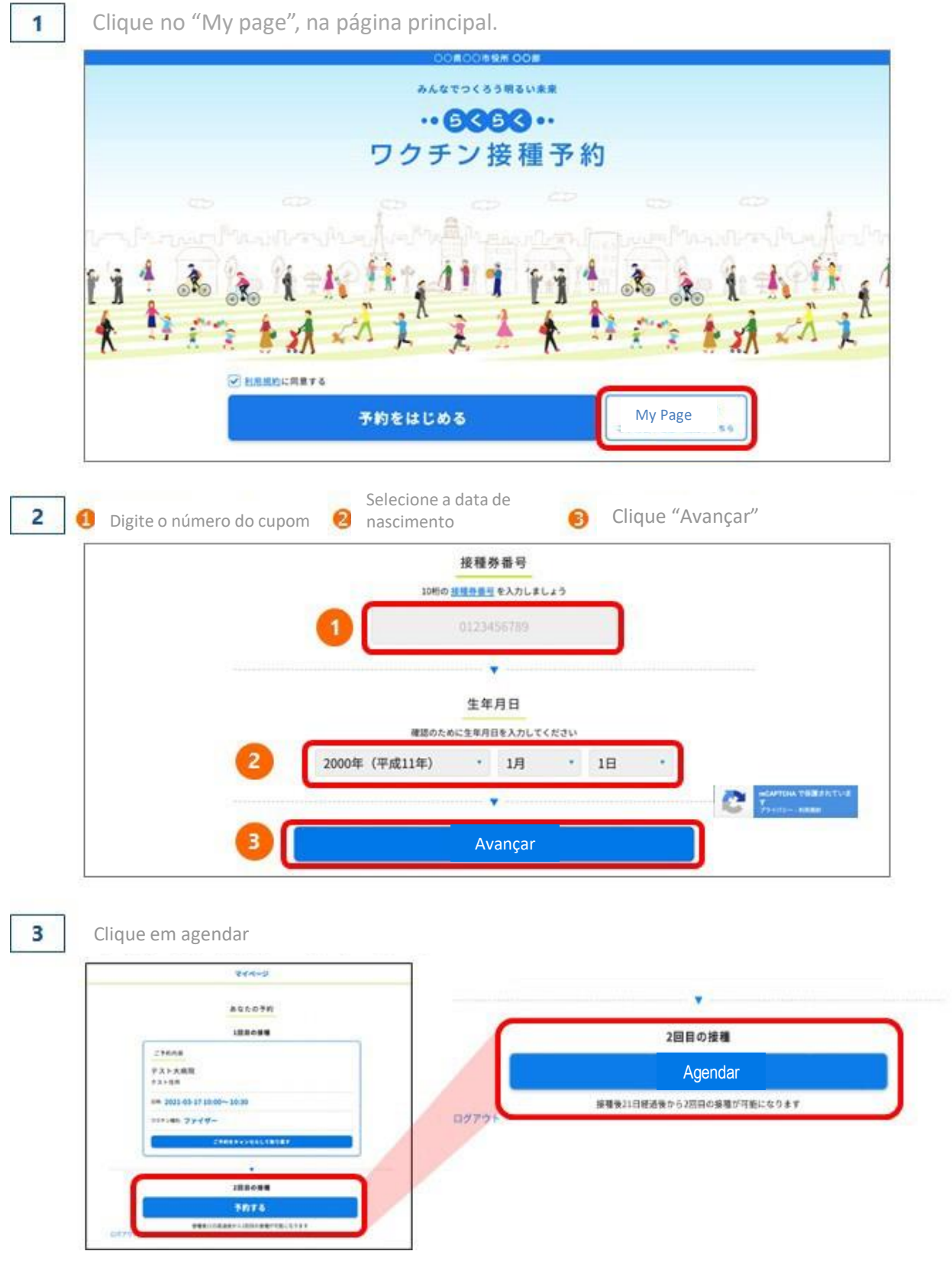

### Ⅱ**.Agendamento**

4

- Agendar a 2ª dose da mesma forma que a 1ª dose.
	- Agendar pela localização: pág. 7 a 10.
	- Agendar pela data: pág. 11 a 14.
- Concluído o agendamento da 2ª dose, não é possível agendar pela 3ª vez com o mesmo número do cupom e data de nascimento.

#### Termos de uso da 2ª dose da vacina

- A 2ª dose deve ser do mesmo fabricante da 1ª dose.
- O intervalo entre a 1ª dose difere, dependendo do fabricante da vacina  $\bullet$
- Ao contrário da 1ª dose, para a 2ª dose, só será possível selecionar a data prevista para a segunda aplicação da vacina.

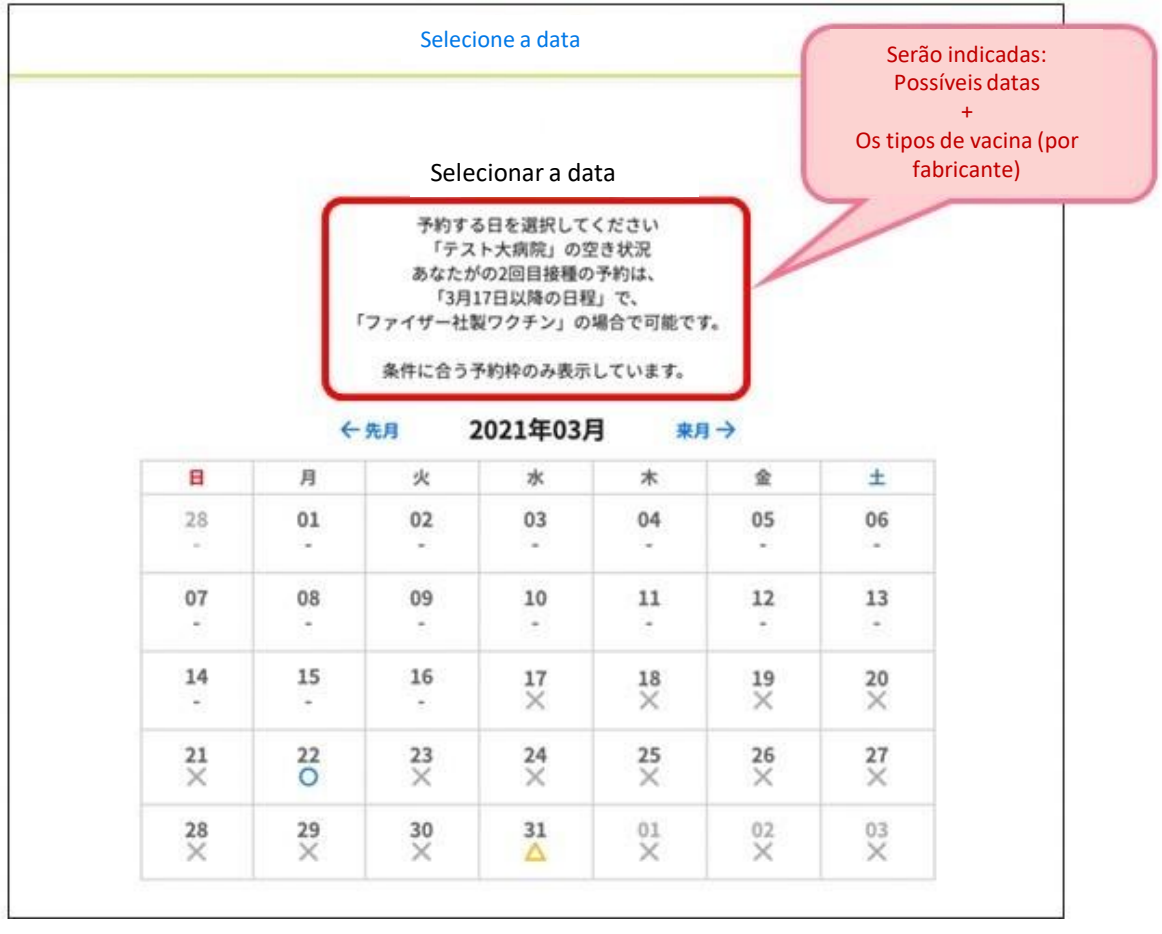

# Ⅲ**.Confirmação da reserva** Clique no "My page", na página principal.  $\mathbf{1}$  $\cdot \cdot 6660 \cdot \cdot$ ワクチン接種予約 **C HAMMIRRYS** 予約をはじめる My Page Digite o número do cupom Selecione a data de  $\overline{2}$ Clique "Avançar" G ⋒ nascimento 接種券番号 1000 経緯の新社を入力しましょう 0123456789  $\overline{\mathbf{v}}$ 生年月日 確認のために生年月日を入力してください 2000年 (平成11年) • 1月  $+$  18 ¥ 全局 Avançar

3

As datas da 1ª e 2ª reservas serão exibidas.

※A tela indica a reserva da 1ª dose, antes do horário reservado (antes de ser efetivada).

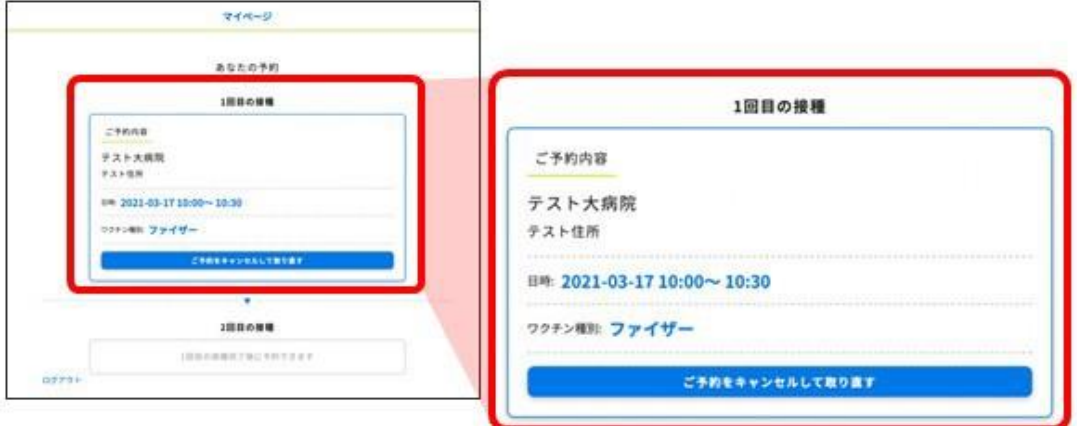

## Ⅳ**.Alteração ou cancelamento da reserva**

Para alterar a reserva, é preciso cancelar uma vez para agendar novamente. É possível cancelar a reserva pelo "My page" na página principal . ※A princípio, o cancelamento pode ser feito até 2 dias antes da data reservada.

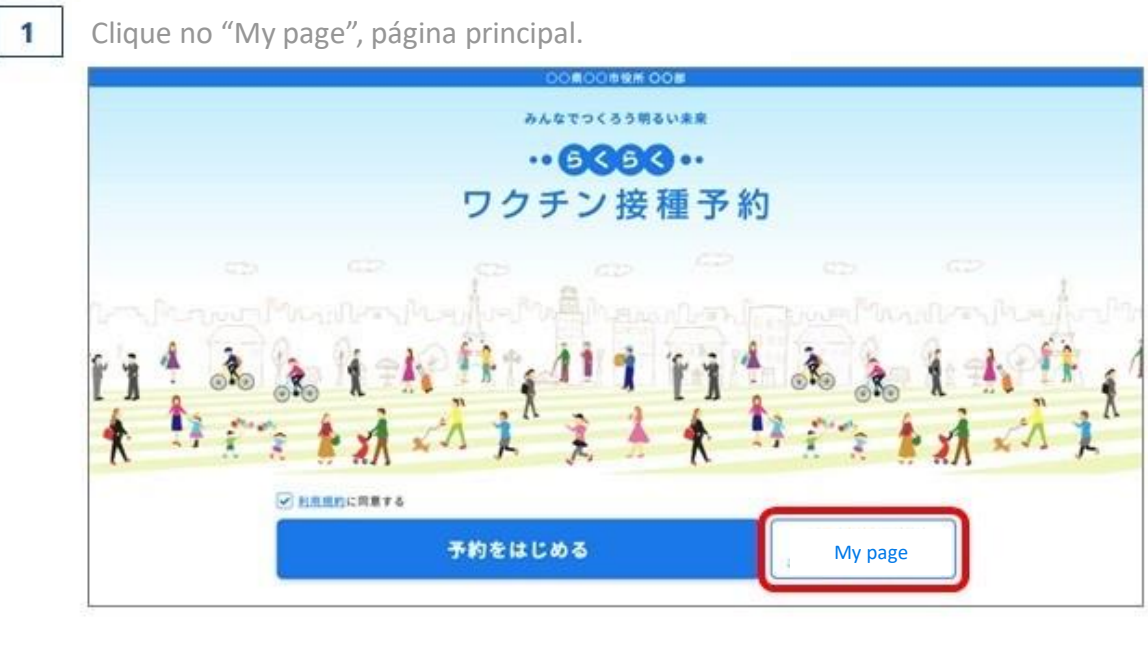

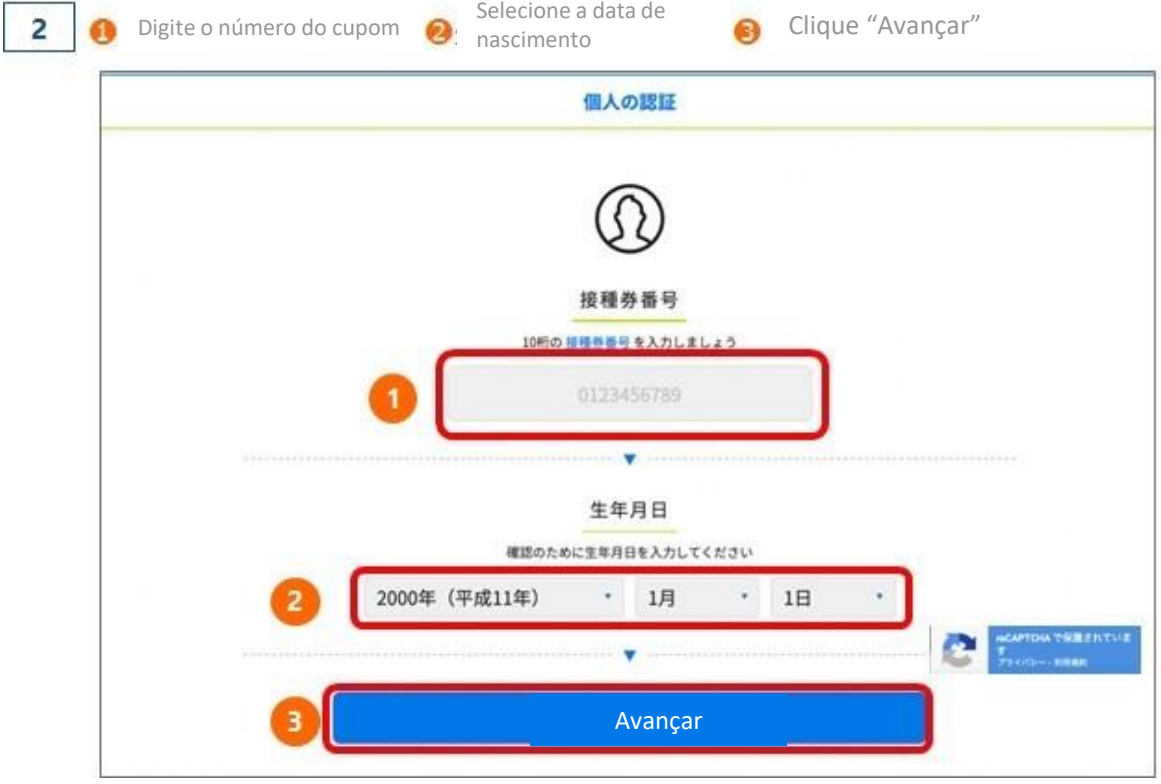

### Ⅳ**. Alteração ou cancelamento da reserva**

3

As datas da 1ª e 2ª reservas serão exibidas.

※A tela indica a reserva da 1ª dose antes do horário reservado (antes de ser efetivada). Clique em "Cancelar a reserva e agendar novamente"

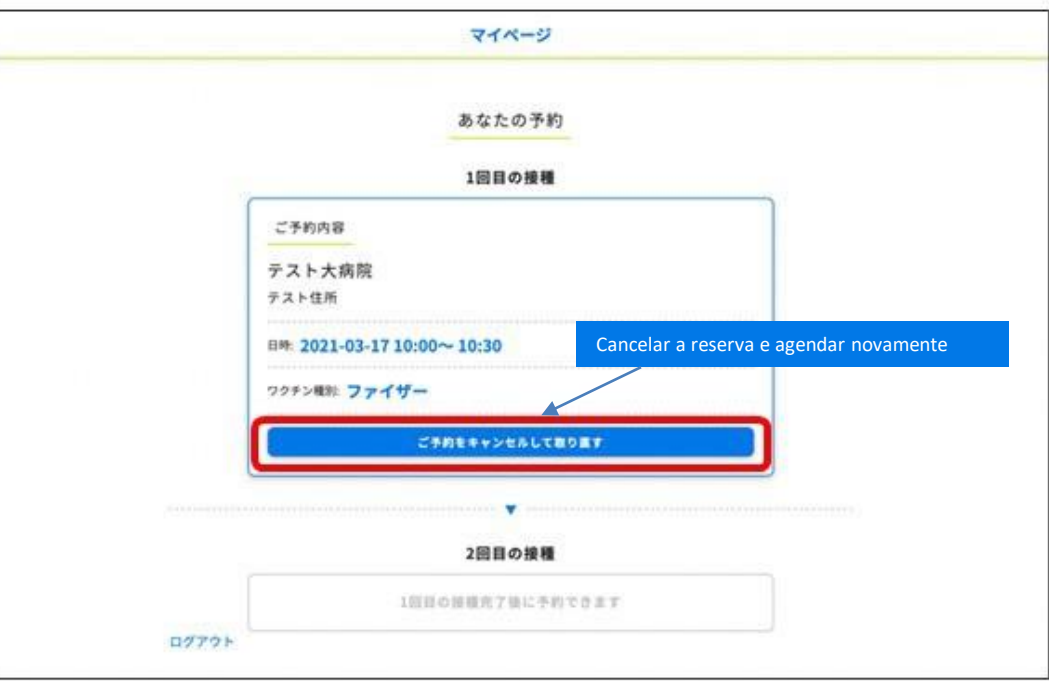

### $\overline{4}$

Abrirá uma janela perguntando se "deseja cancelar". Para cancelar clique em "OK".

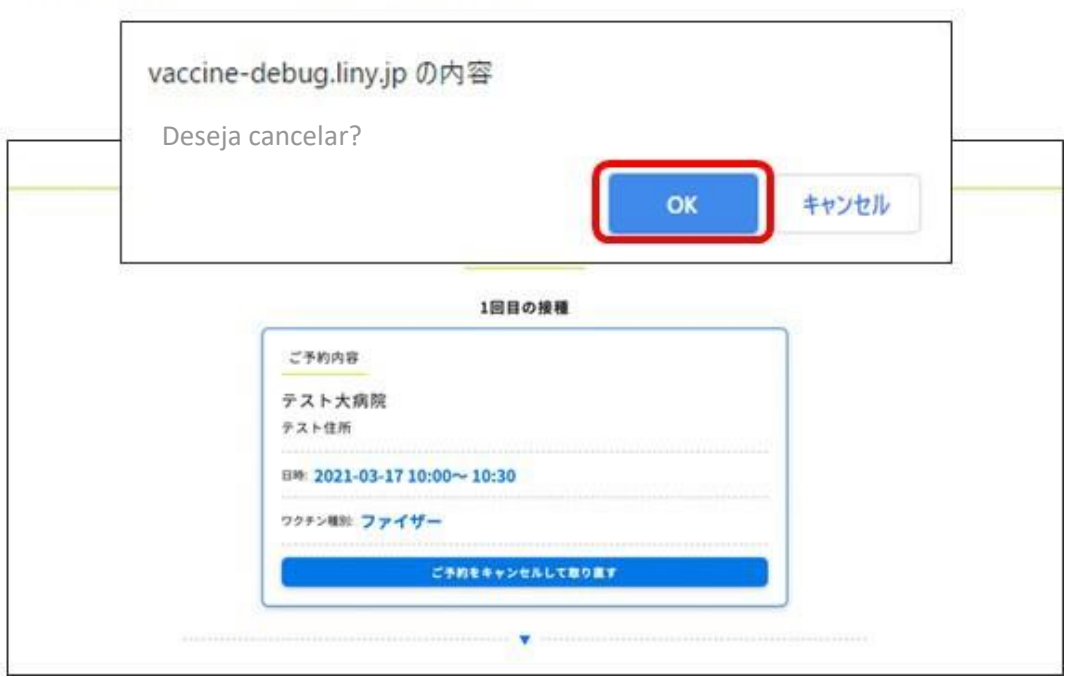

5

### Ⅳ**. Alteração ou cancelamento da reserva**

O cancelamento é confirmado se aparecer a mensagem "Cancelamento efetivado". O cancelamento ficará no histórico.

Para agendar novamente, clique em "Iniciar agendamento".

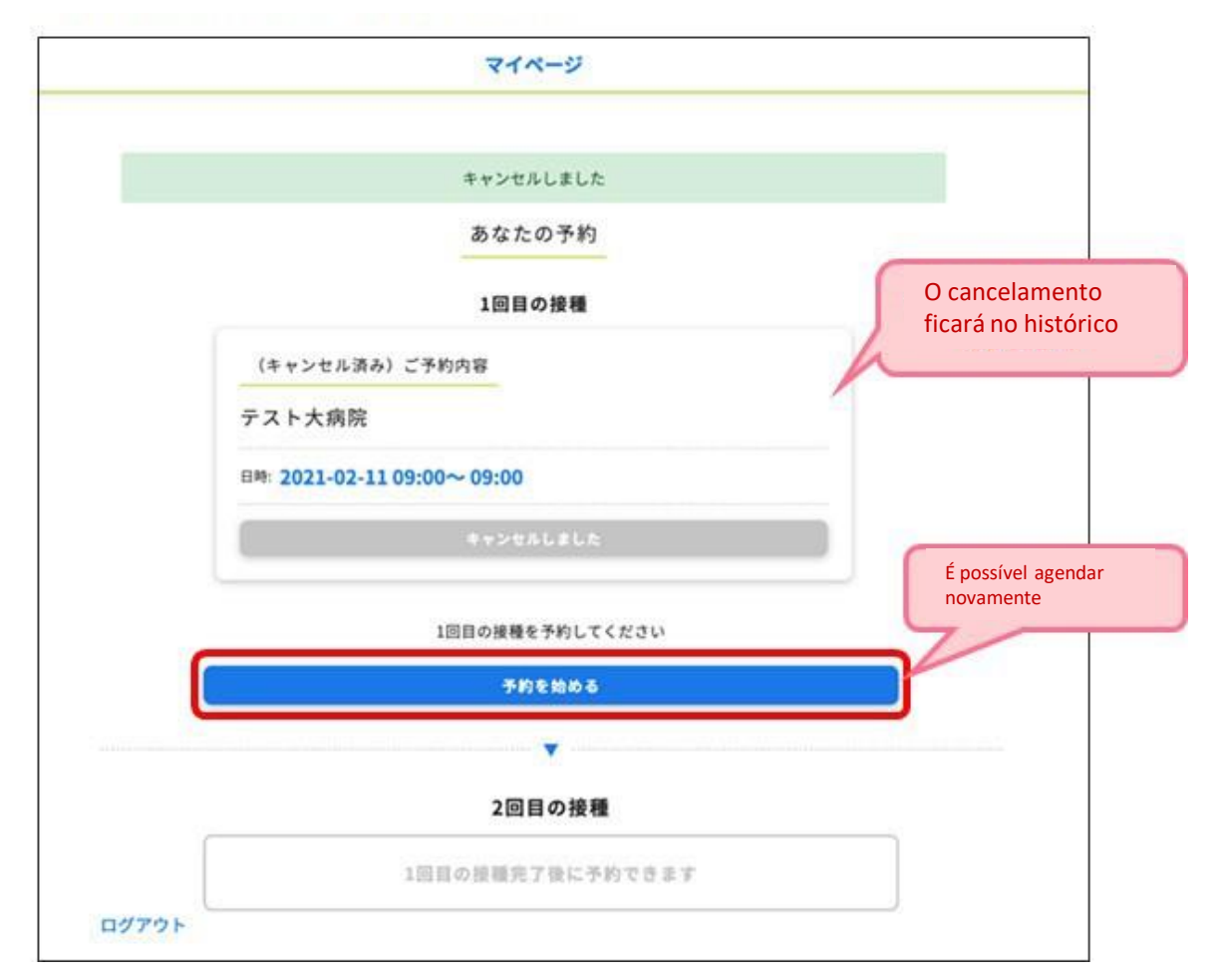

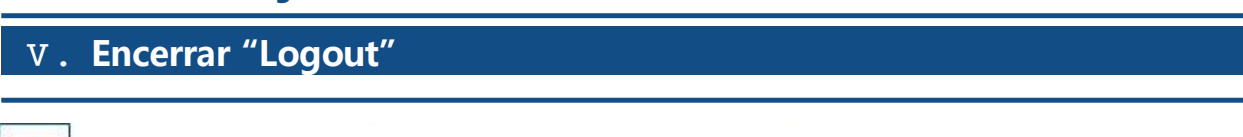

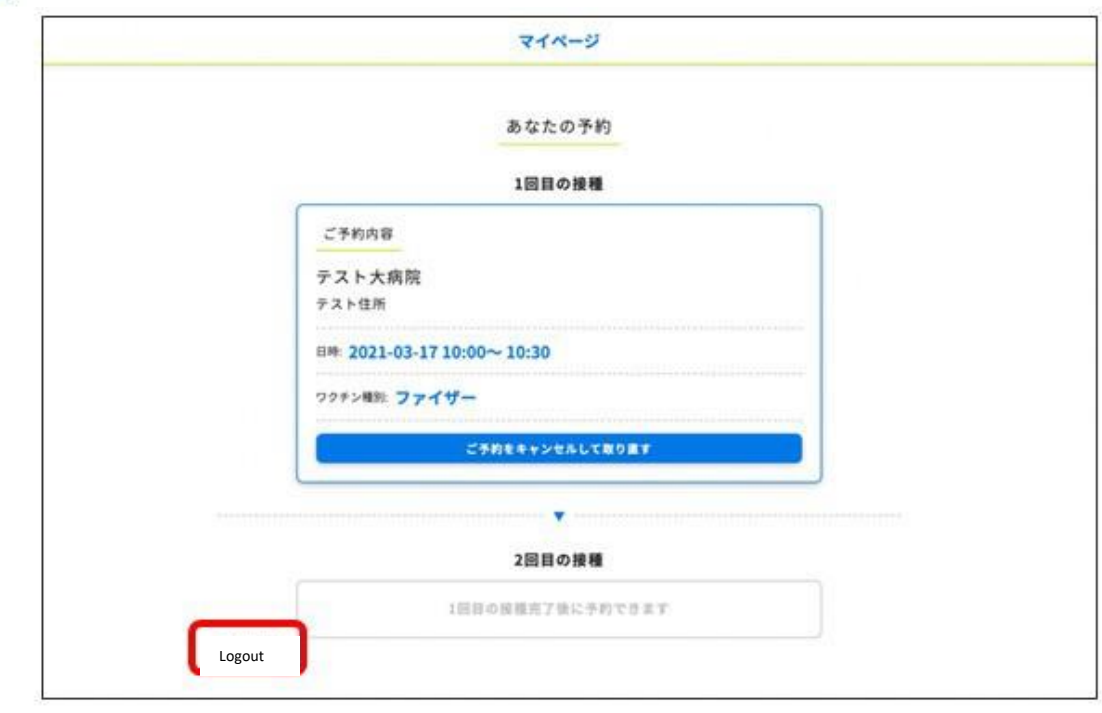

1 Clique em "Logout" à esquerda na parte inferior da página.

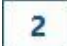

A mensagem "Sessão encerrada" será indicada e a tela voltará à página inicial.

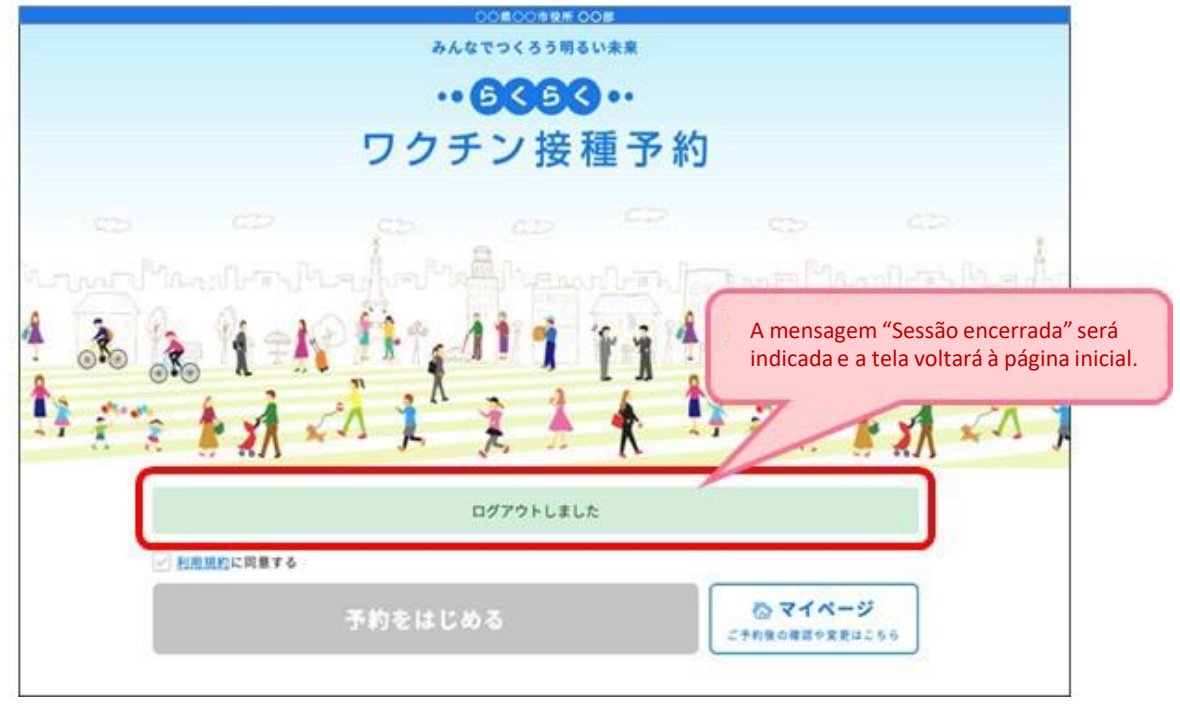

### Ⅵ**.Cronograma até a conclusão da vacina**

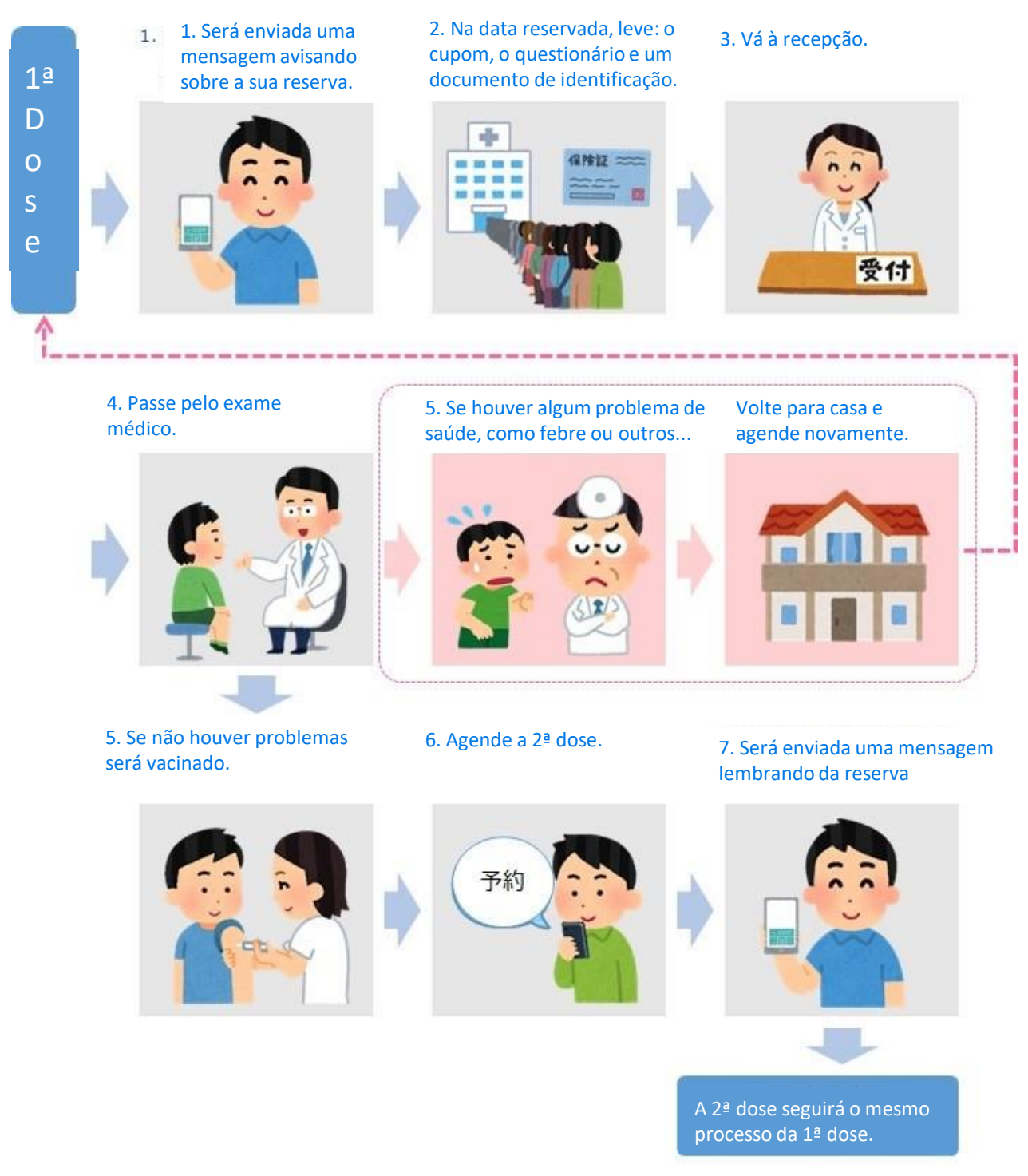

Após a 2ª dose, não é possível agendar pela 3ª vez, com o mesmo número do cupom e data de nascimento.

- Continue seguindo os protocolos contra o coronavírus e observe seu estado de saúde.
- Os protocolos são propriamente, evitar aglomerações, locaisfechados e sem ventilação; o uso de máscara e higienização das mãos com sabão e alcool.